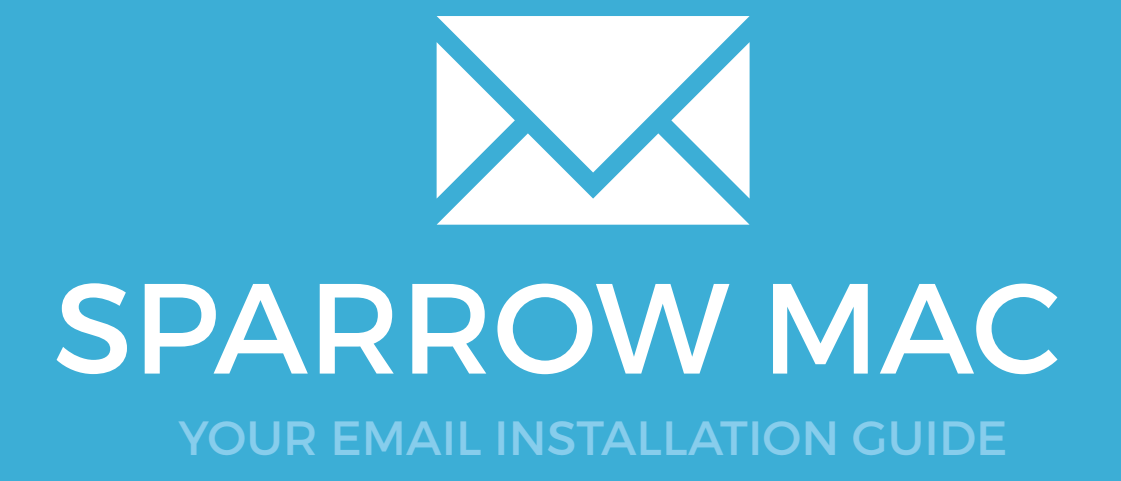

### Installing your email signature in

# 126 SPARROW FOR MAC

Please have your provided HTML file available and ready to install. Then simply follow the steps below to have your signature set-up in Sparrow for Mac within minutes.

## STEP ONE Open your provided Email Signature HTML file in Google Chrome or Mozilla Firefox.

IMPORTANT: Do NOT use the Safari web browser as it will cause formatting issues with your email signature and cause images to stack vertically.

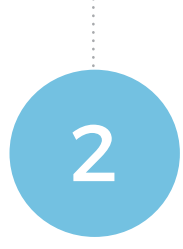

1

#### STEP TWO

Now that your email signature is open in a new window, press **Command + A** to highlight the signature, then press **Command + C** to copy the signature.

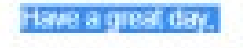

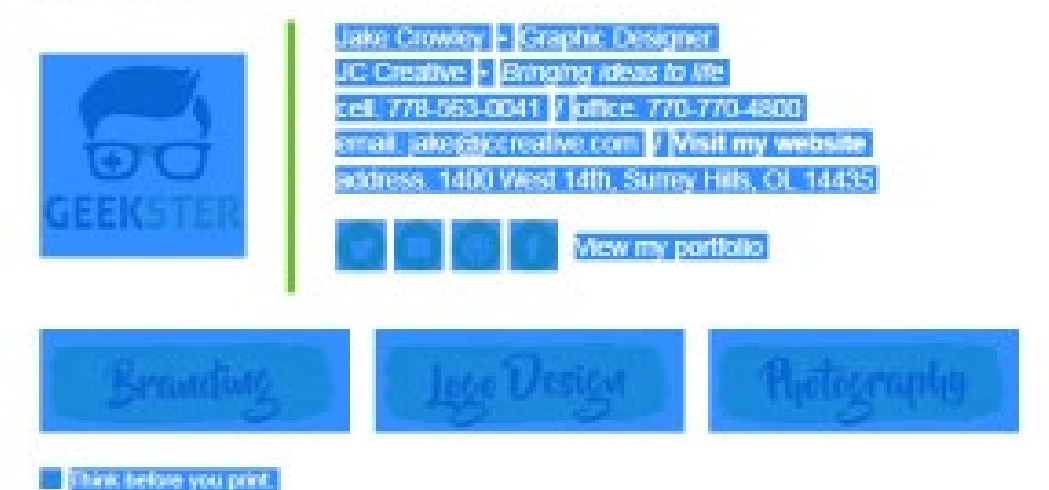

## Installing your email signature in

## SPARROW FOR MAC

127

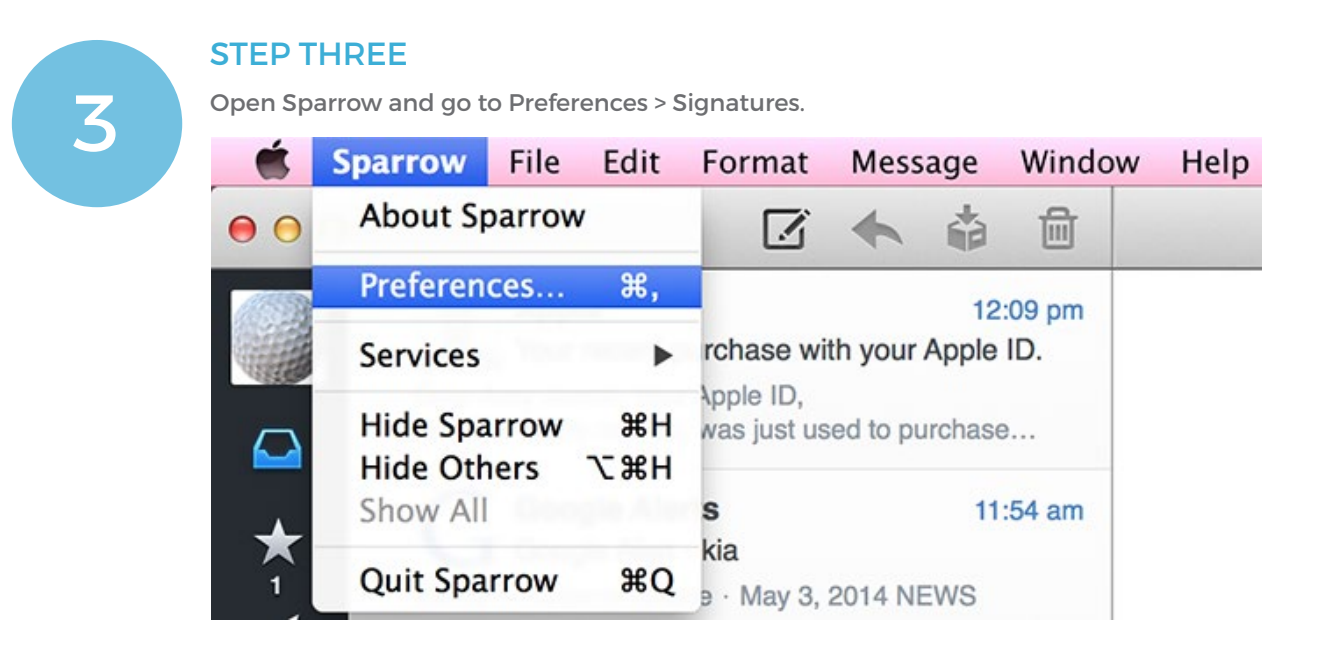

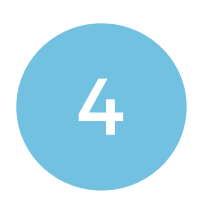

 $\boldsymbol{\times}$ 

#### STEP FOUR

**4** Click in the signature editor and paste your signature using "Command + V" or right click<br>and paste. and paste.

### All done! Your email signature is now installed within Sparrow for Mac.